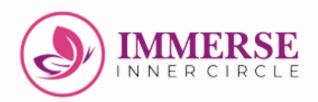

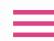

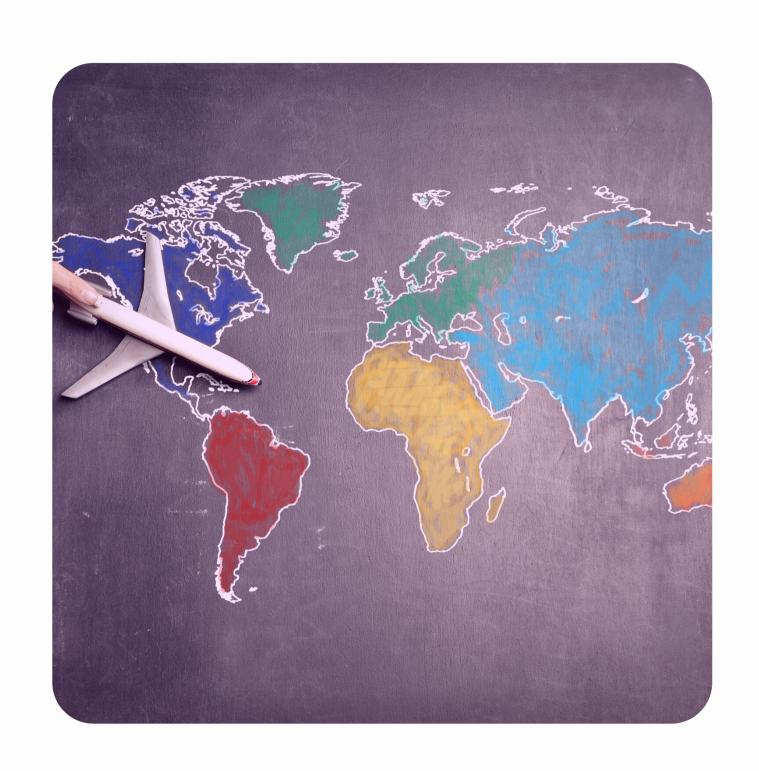

# MEMBER NAVIGATION GUIDE

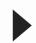

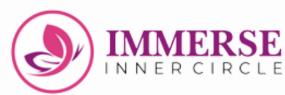

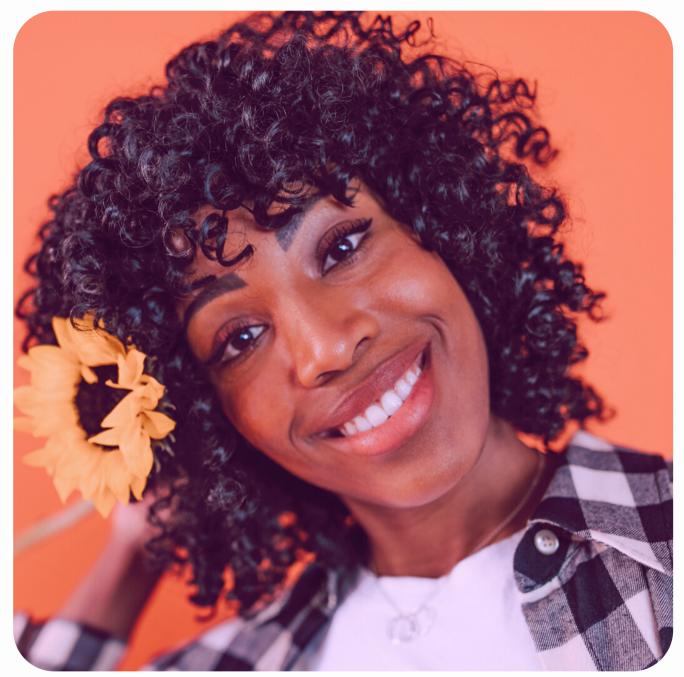

### Youare welcome!

This guide will show you how to navigate the Learning Platform step by step.

Click HERE to take your Growth
Pathway Assessment

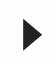

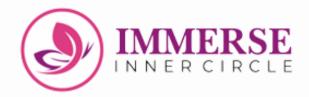

### Table of Content

How to Create Your Account

How to Log in Subsequently

How to Log in as a Returning User

The First Place to Begin on the Learning Platform

How to view your First Must-Watch Video

How to listen to your audio resource

How to download your workbooks

How to download your eBooks

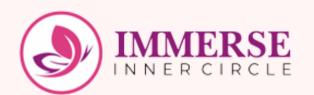

## How to create your account

STEP ONE: Click the link in the Welcome email sent to you, input your email and the generated password given to you. You will be signed in.

Go back to the email sent to you and click "here" to change your password.

- into your Student Account.
- to https://learn.
- mmerseinnercircle.com/
- 2. Input your Registered Email Address and this passwor ' ' ' sign in.
- You'd be able to access your Course Dashboard.
  - PS: You may subsequently change to a new password by clicking here.

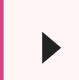

STEP THREE: You will be redirected to a page as shown in the picture below, enter your email and click "SUBMIT".

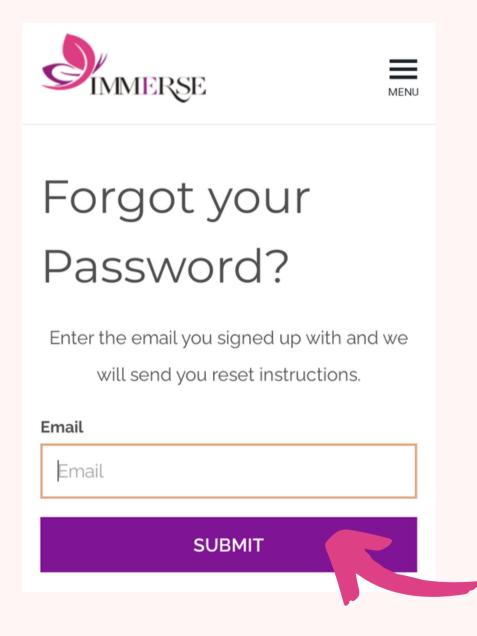

STEP FOUR: You will receive an email after few minutes. After receiving the email, click on "Change My Password"

### IMMERSE Inner Circle

Hello

We received a request to reset your password for your account. We're here to help!

Simply click on the link below to set a new password:

### **Change my password**

If you didn't ask to change your password, don't worry! Your password is still safe and you can delete this email.

If you don't use this link within 1 hour, it will expire. To get a new password reset link, click here

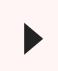

STEP FIVE: Enter your new password and confirm it, click "CHANGE MY PASSWORD". You will be redirected to your dashboard.

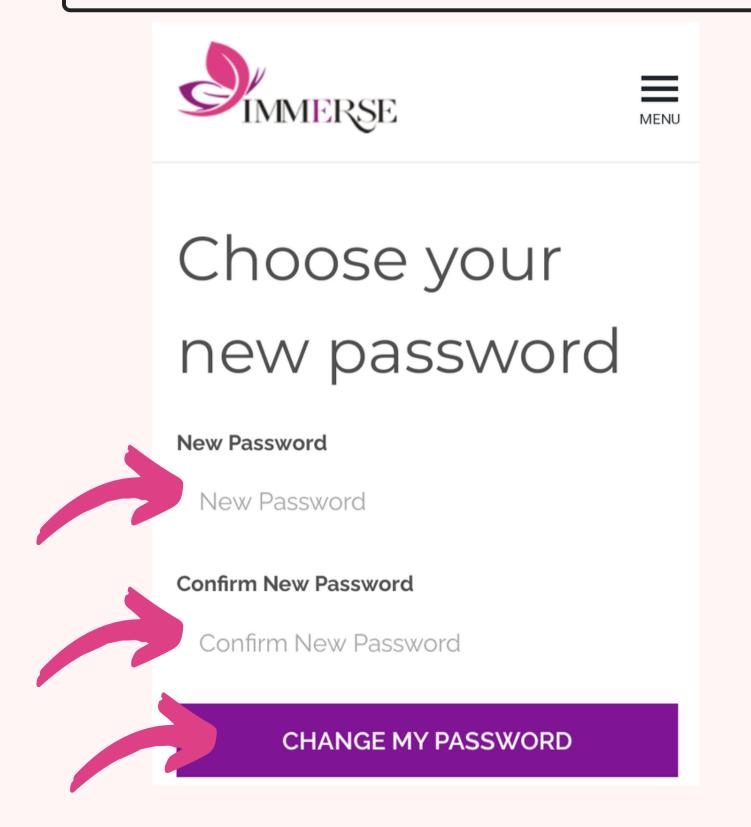

STEP SIX: You will be redirected to "My Courses" Dashboard which shows you have successfully created your account.

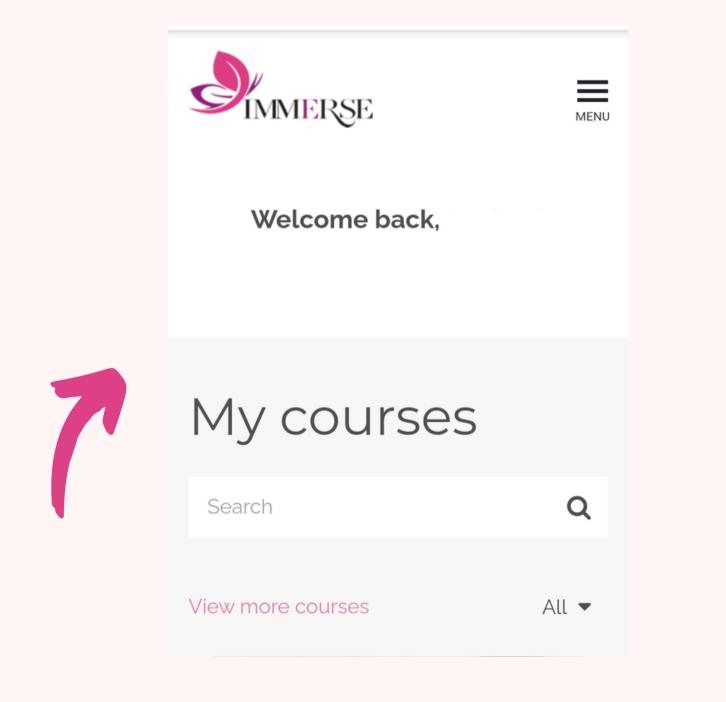

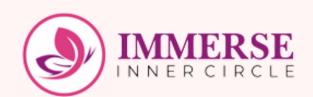

### How to Log in subsequently

STEP ONE: Go back to the Welcome email sent to you and click on the link as shown below or click "here"

- into your Student Account.
- to https://learn.
- mmerseinnercircle.com/
- Input your Registered Email Address and this password - zlia2s1a to sign in.
- You'd be able to access your Course Dashboard.
  - PS: You may subsequently change to a new password by clicking here.

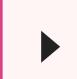

### STEP TWO: Enter your email and password, then click "SIGN IN"

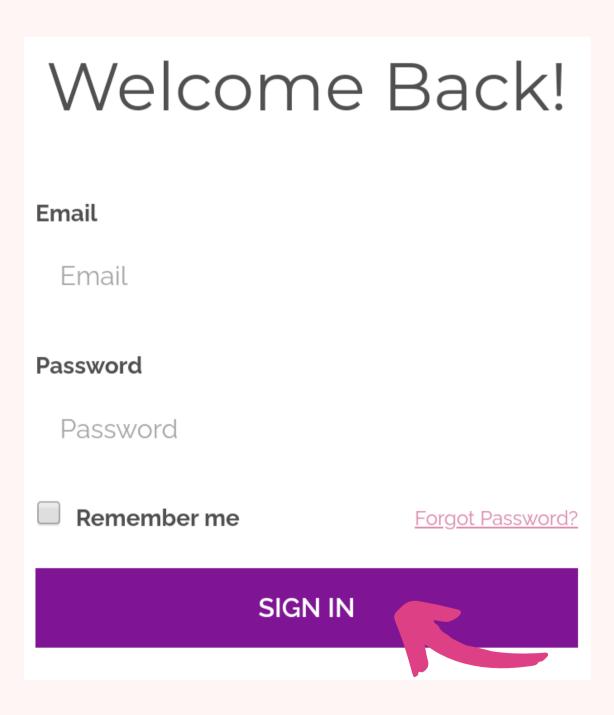

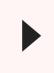

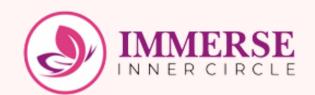

## How to Log in as a returning user

STEP ONE: On the login page, type in your email and password. Click on "SIGN IN" to access your course dashboard.

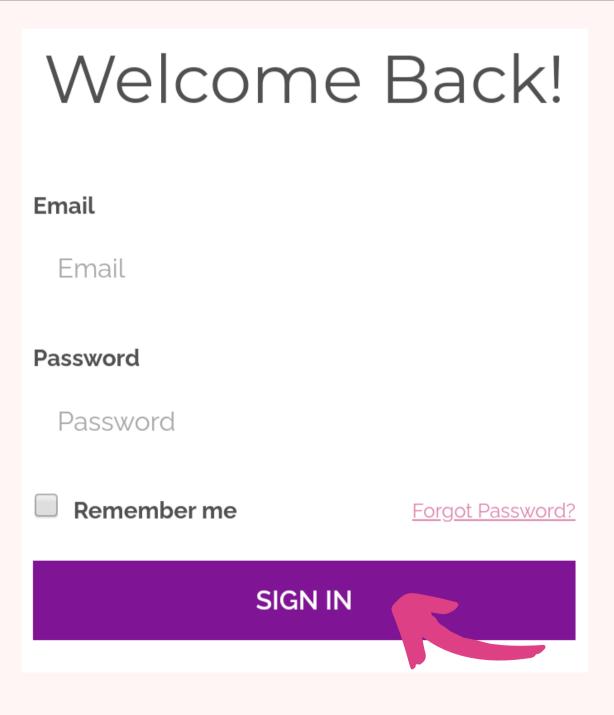

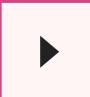

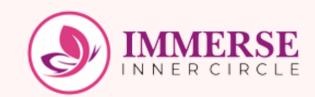

# The First Place to begin on the Learning Platform

STEP ONE: After logging in, scroll to the course titled "START HERE - All You Need To Know About IMMERSE Inner Circle!"

Click on 'Start Course'

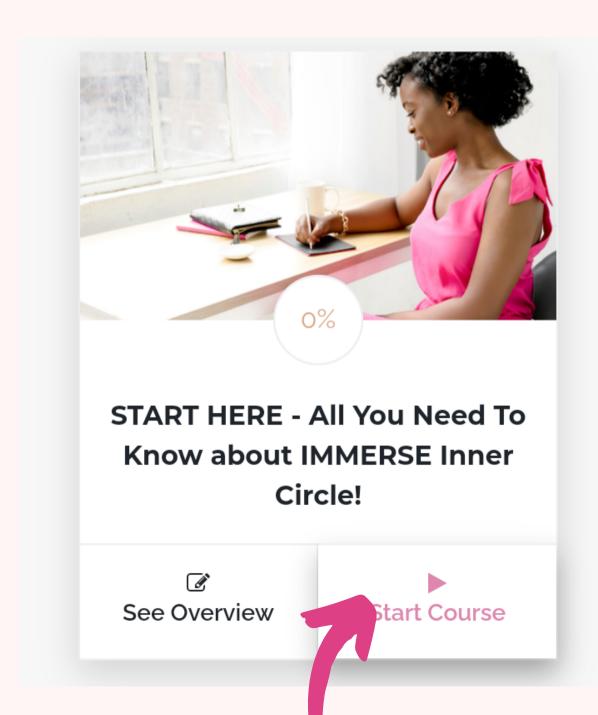

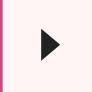

STEP TWO: You'll be directed to the page with this screenshot. Read through to get started on your user experience. To move to the next page, click on "YOU HAVE TO COMPLETE THIS SECTION TO CONTINUE."

### Welcome Note by DDK

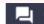

Hey Super Amazing You!!

I want to truly thank you for committing to your own growth, and choosing to be a part of the IMMERSE Inner Circle! It has been an extraordinary journey, and I am most pleased to see the progress you're already making in your life.

My goal as your Coach is simple - to provide you:

- 1. **comfort** (the surprising knowledge that you are actually doing good already, no matter where you are. I'd show you the successeses you're taking for granted.)
- 2. **catalysis** (drive beyond your natural energy levels)
- 3. **clarity** (extreme illumination that produces better decisions and actions)

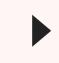

STEP THREE: To see your Course components, Click on the menu bar, your course components will be shown.

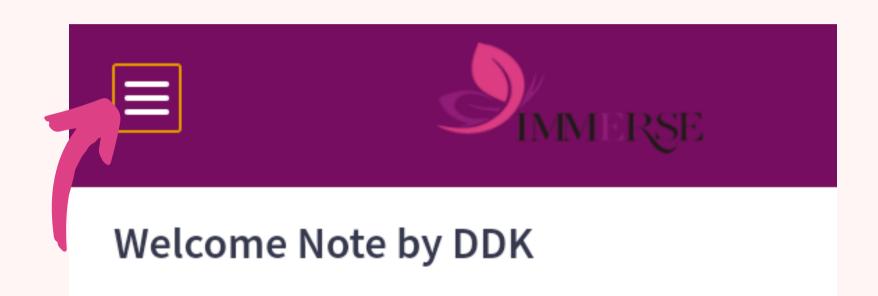

Hey Super Amazing You!!

I want to truly thank you for committing own growth, and choosing to be a p

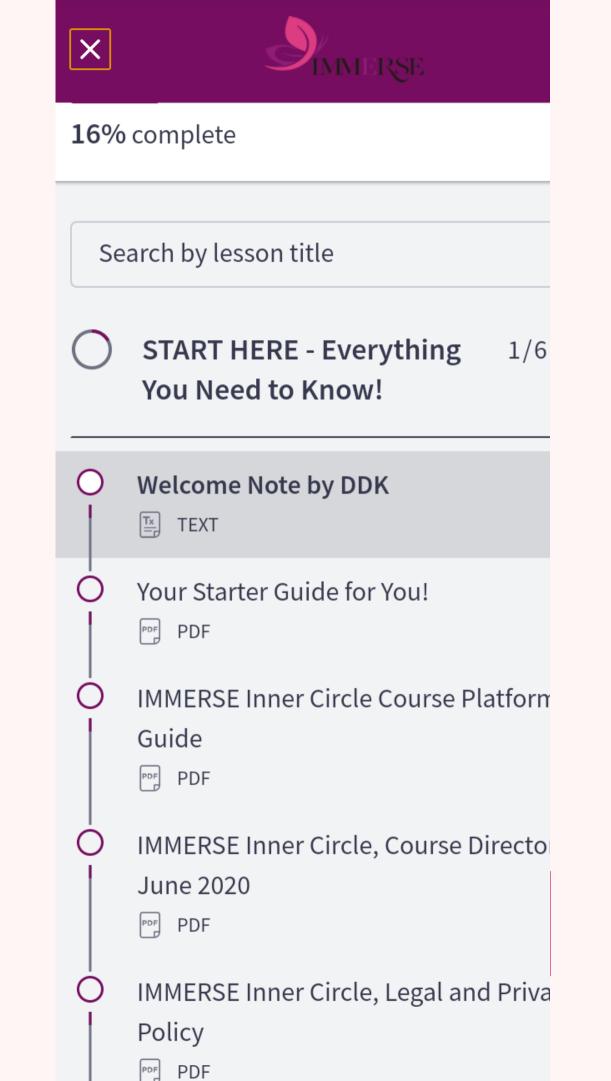

STEP FOUR: The next is "Your Starter Guide for you". Kindly read through the guide and click "CONTINUE"

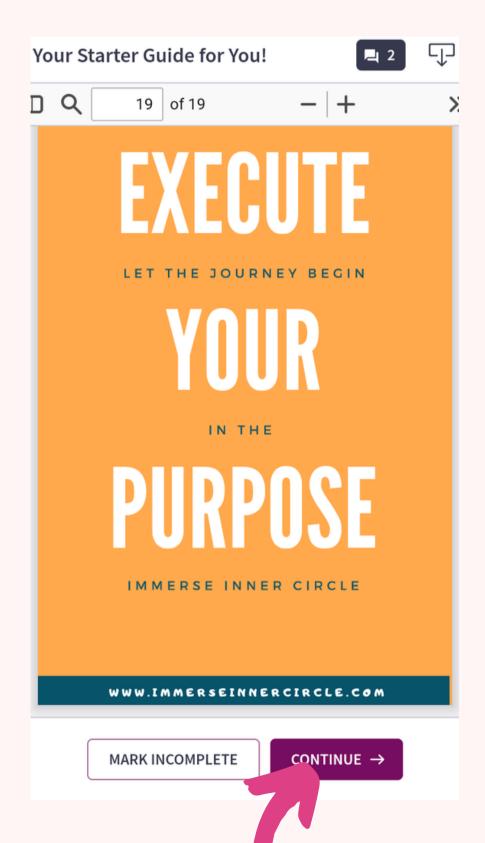

STEP FIVE: The next step is to read through the Platform User Guide and click on the purple button below

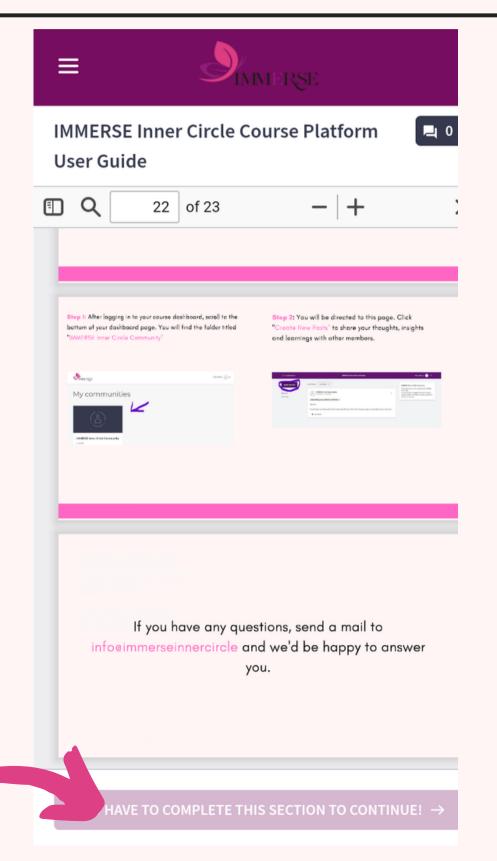

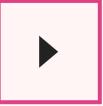

STEP SIX: The next step is to read through the Course Directory and click on the purple button below.

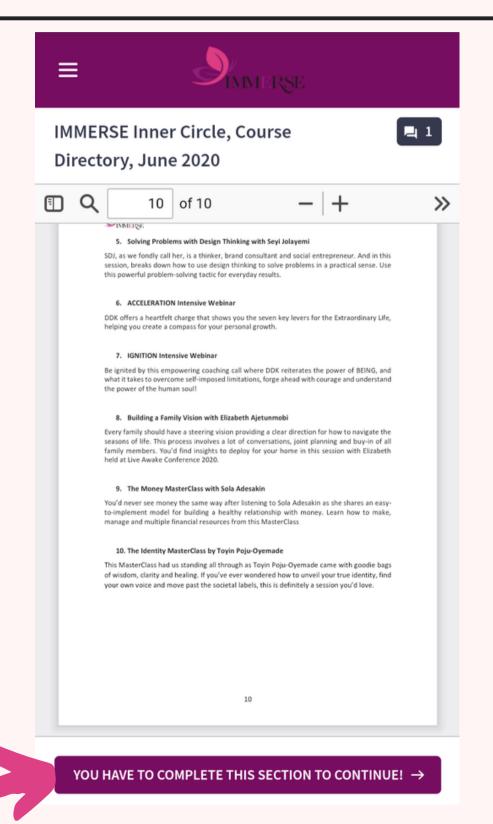

STEP SEVEN: Then read through the Legal and Privacy Policy Document, then click on the purple button below.

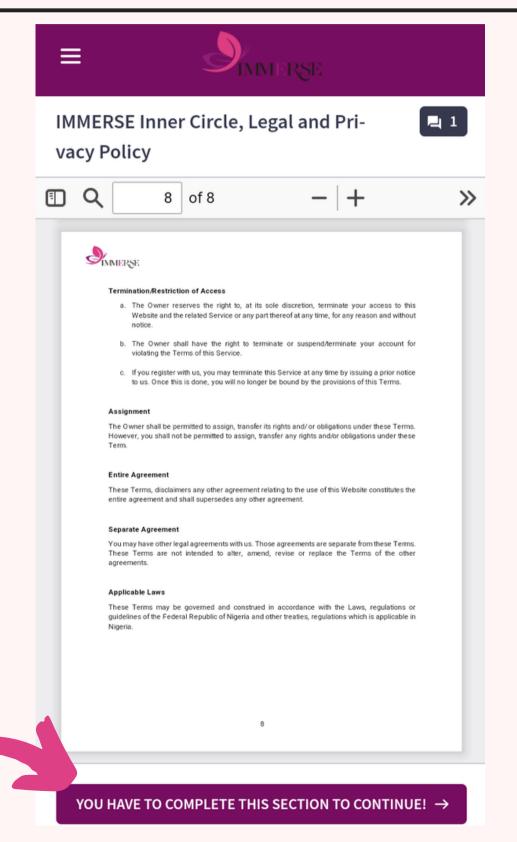

STEP EIGHT: Read through our Frequently Asked Questions (FAQ), then click on the purple button below.

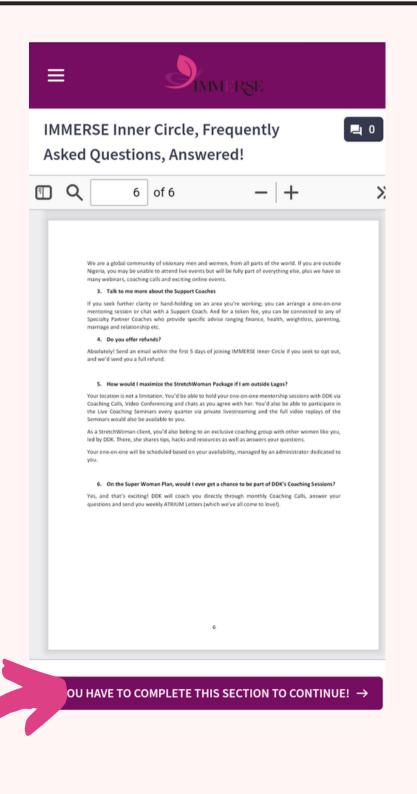

STEP NINE: At the end of the Course, you'll see a POP UP on your screen: Click on "GO TO DASHBOARD", which would take you back to your Course Dashboard.

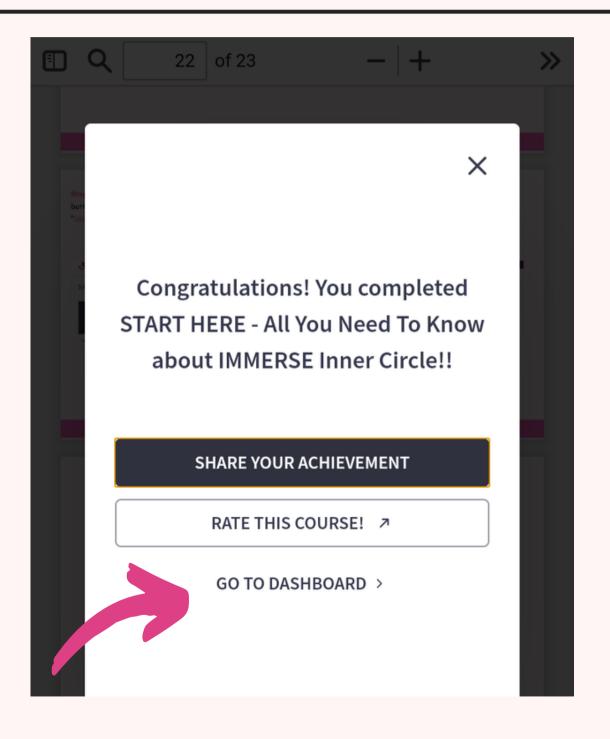

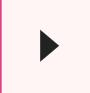

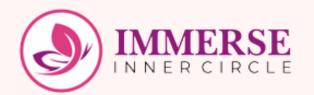

### How to view your First Must- Watch Video

STEP ONE: On your Course Dashboard, scroll to the course titled "Unbundling the Decade Coaching Bootcamp, Module One.

Click on "Start Course" to take the course.

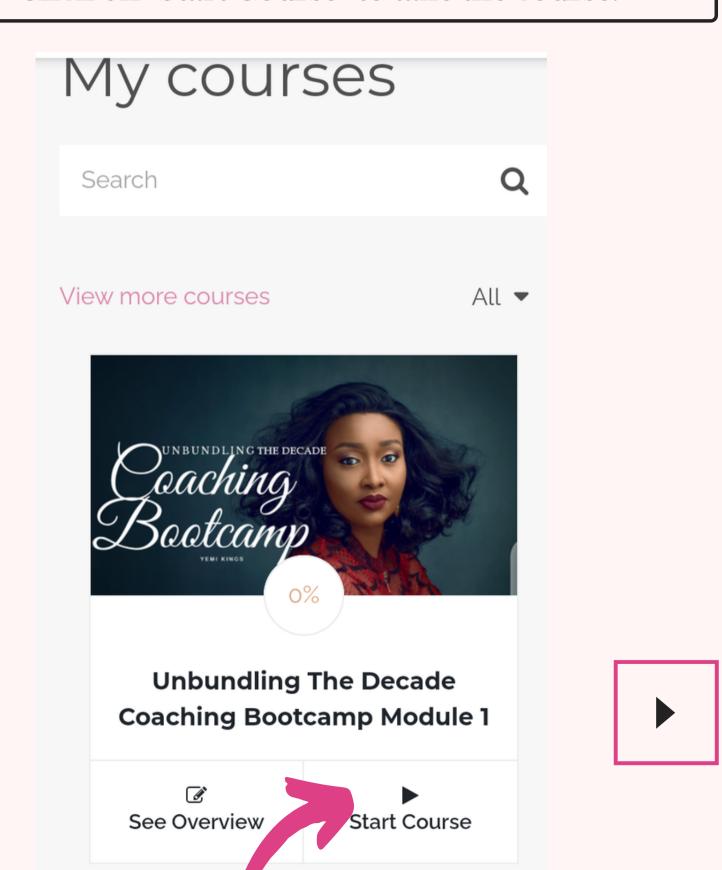

STEP TWO: You will be redirected to this page, click on the drop-down arrow to view the Course Content/outline.

STEP THREE: This is what you will find.

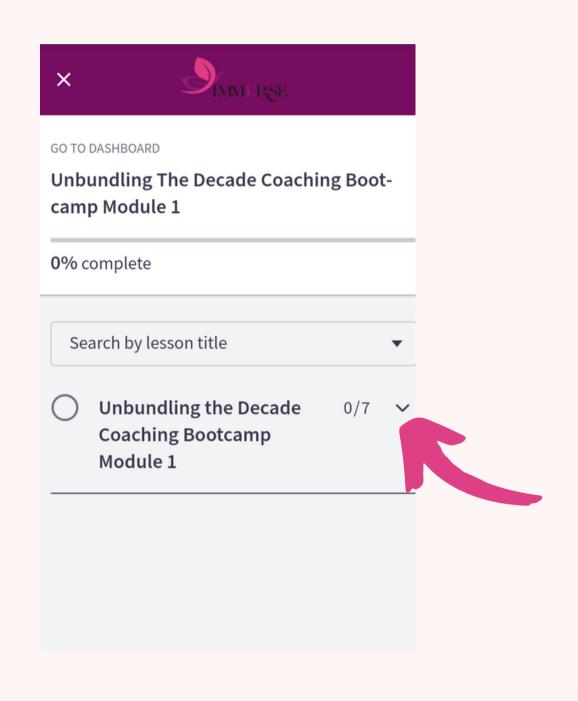

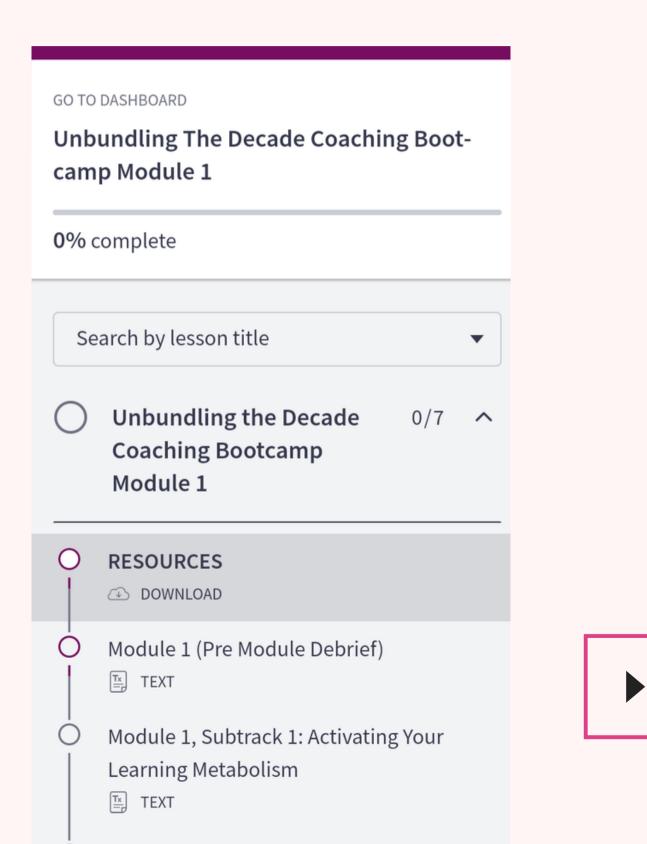

STEP FOUR: You will be redirected to this page, click on the drop-down arrow to view the Course Content/outline.

STEP FIVE: This is what you will find. To start watching the video, first, click on RESOURCES to download your resources before moving on to Module 1 (Pre-Module Debrief).

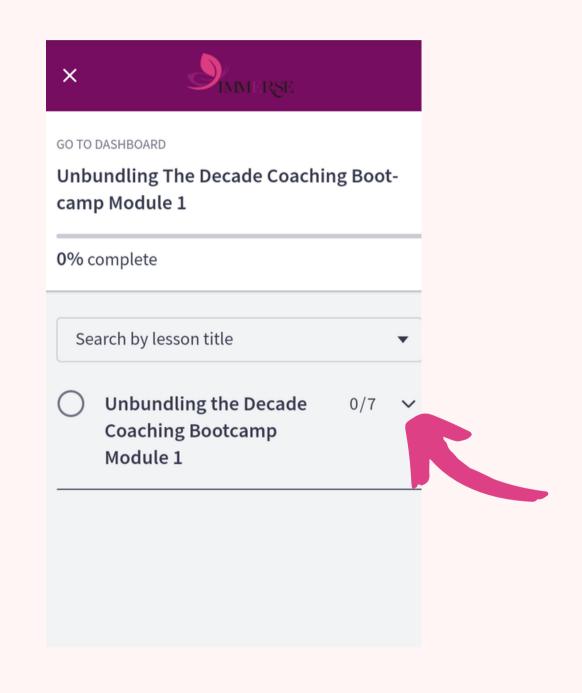

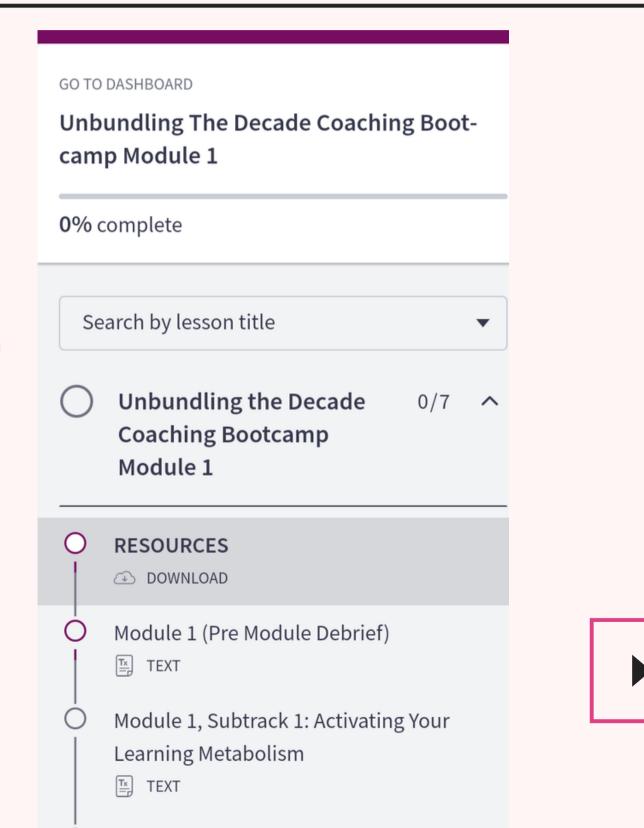

STEP SIX: After clicking on Module 1 (Pre-Module Debrief) here's what you'll find. Click the Play Icon to watch the video.

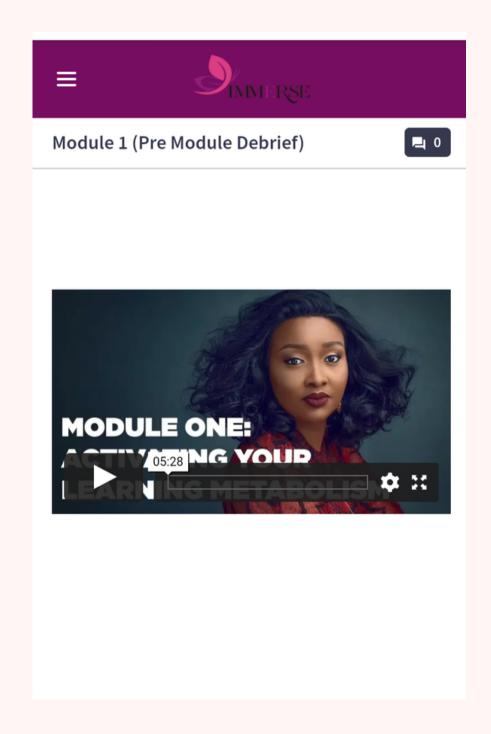

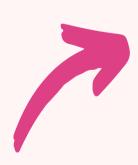

NOTE: Our Courses have Prerequisites, which means that you can't proceed to watch the next video until you finish the one before.

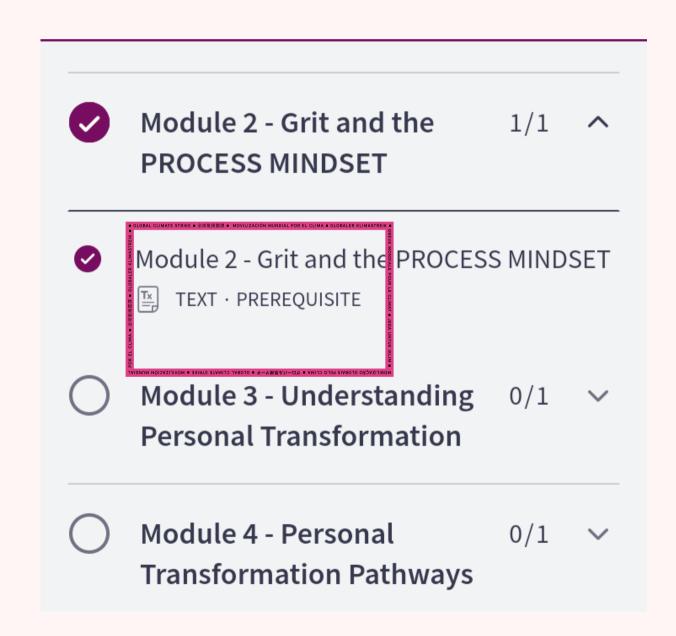

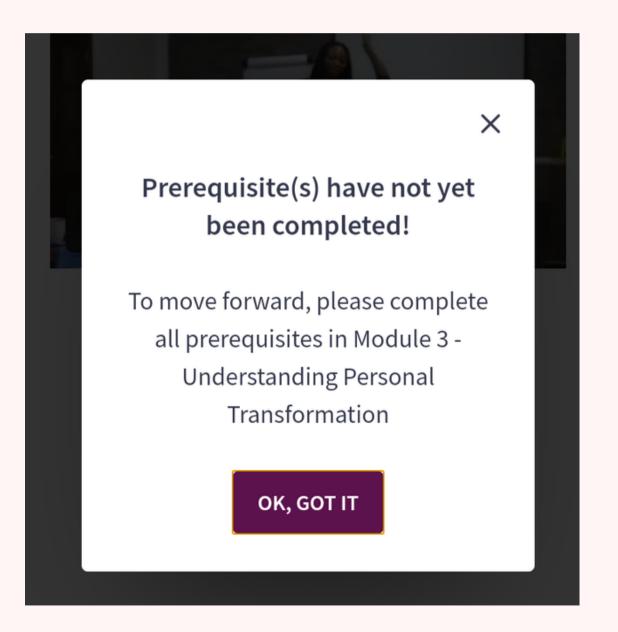

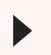

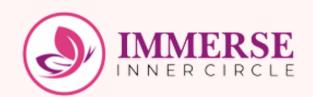

## How to listen to your audio resource

### STEP ONE: Click on the icon the arrow is pointing to in the picture below

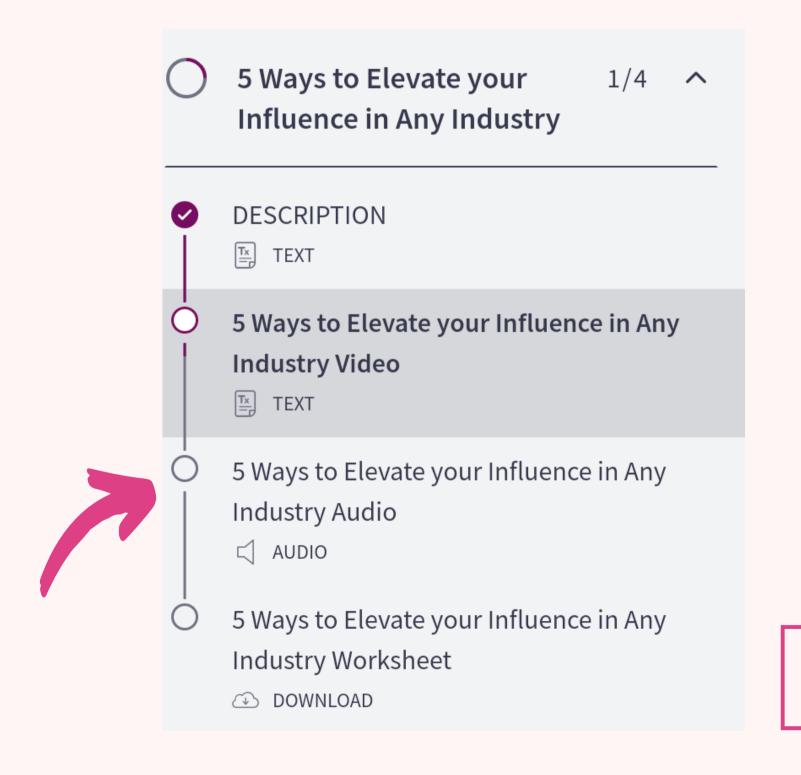

STEP TWO: You will be directed to the picture below, click on the icon the arrow is pointing to.

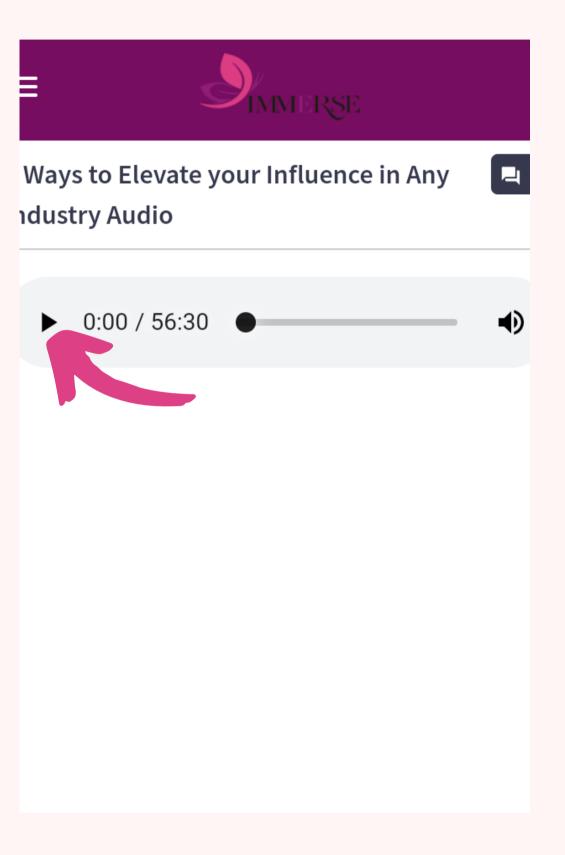

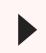

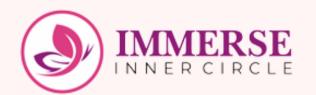

## How to download your workbooks

STEP ONE: Click on the icon the arrow is pointing to as shown in the picture below.

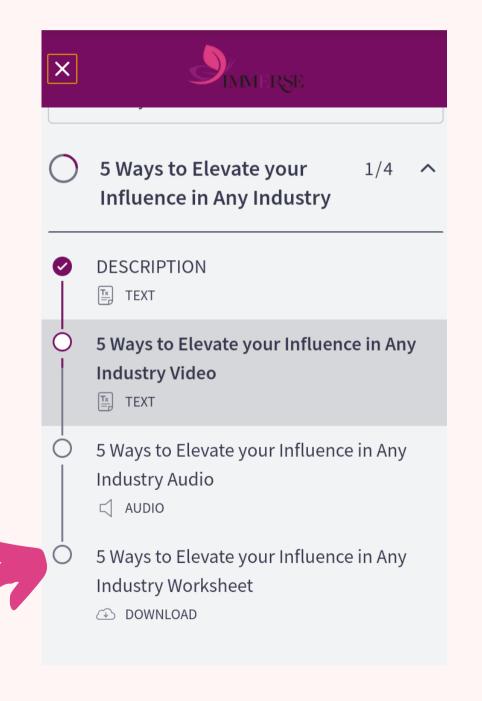

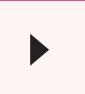

### STEP TWO: Click on download.

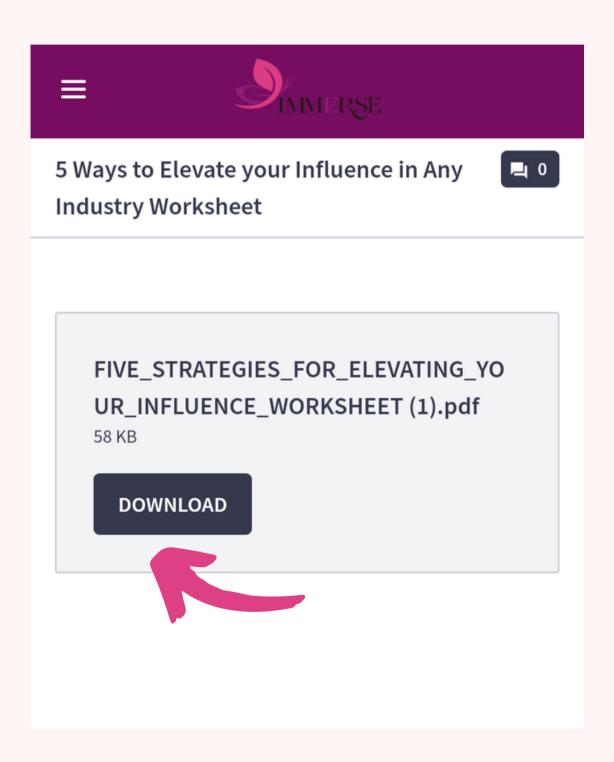

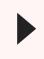

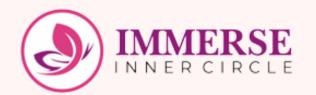

### How to download eBooks

STEP ONE: Click on the "Start Course" button on the "Your eBooks Library" folder as seen in the photo below.

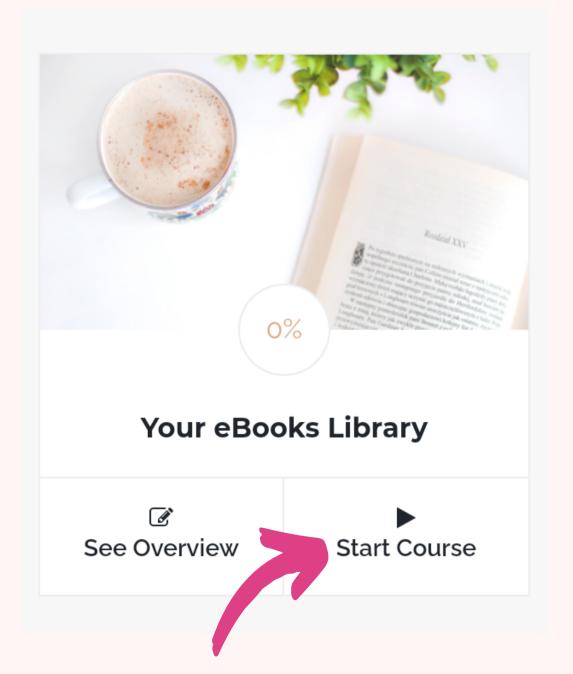

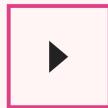

STEP TWO: Choose the Pathway Library you belong to. E.g CLEANSE PATHWAY. Then click on the icon the arrow is pointing to. E.g CLEANSE PATHWAY

STEP THREE: All you have to do is to click on the "download" button to download any book you want.

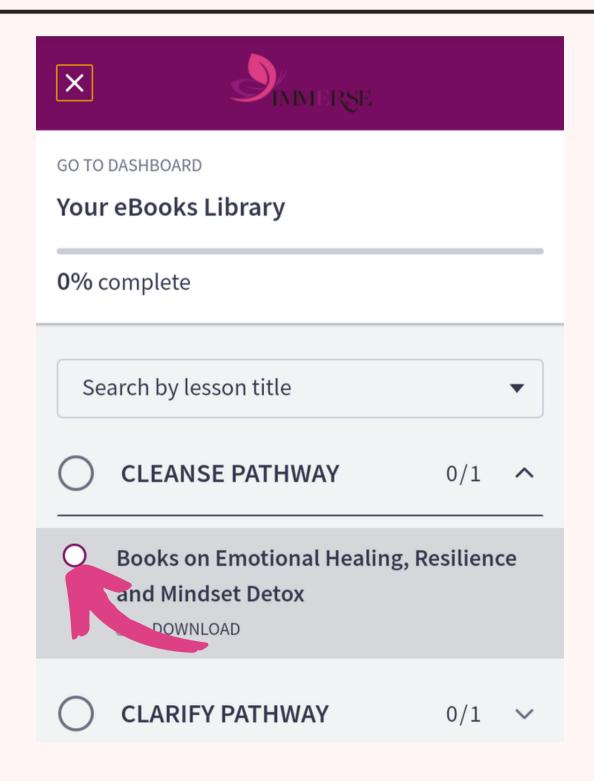

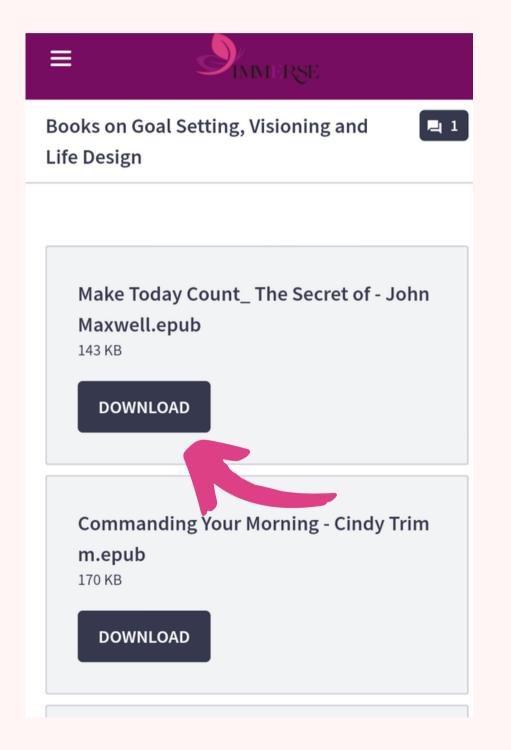

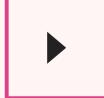

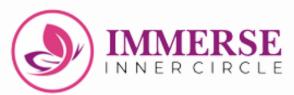

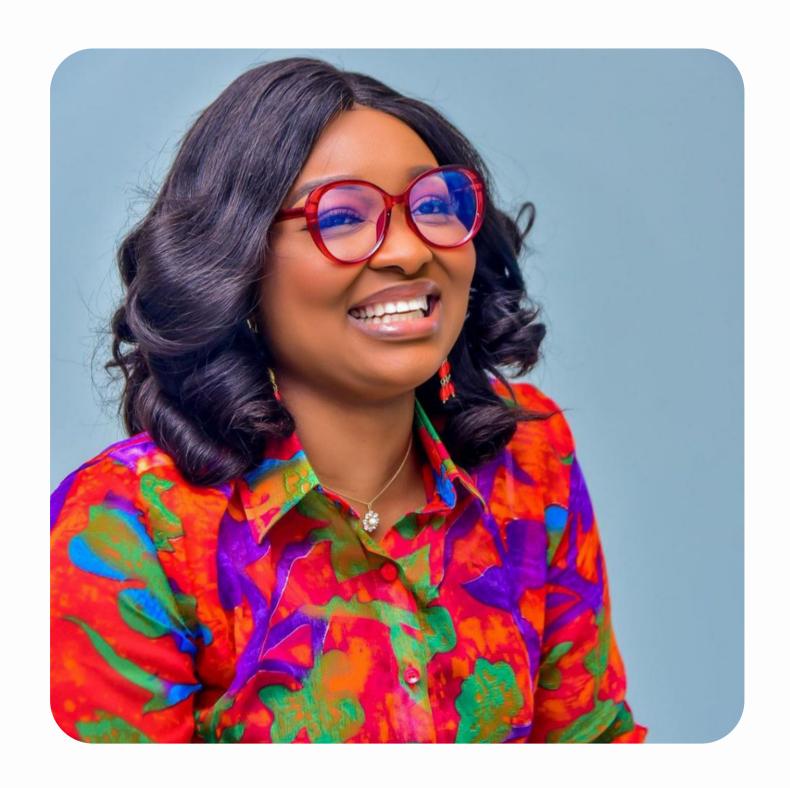

# We wish you a Lifetransforming Experience!

Click HERE to take your Growth
Pathway Assessment

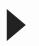

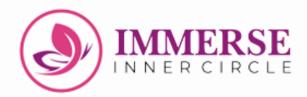

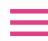

### Talk to Us

Email Address

info@immerseinnercircle.com

Phone

09033232054

For further inquiries

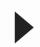